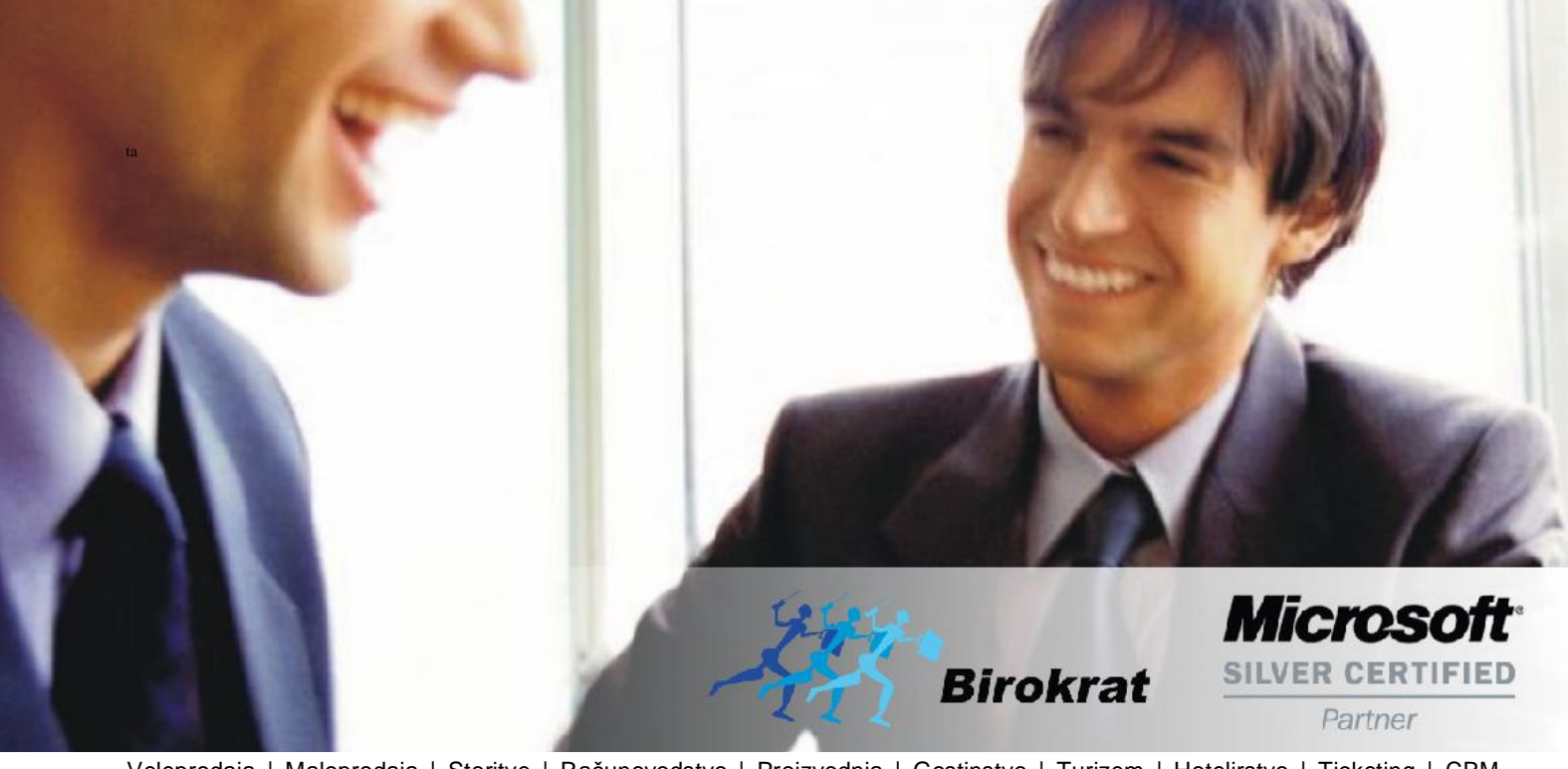

[Veleprodaj](http://www.birokrat.si/)a | [Maloprodaja](http://www.birokratpos.si/) | [Storitve](http://www.birokrat.si/) | [Računovodstvo](http://www.birokrat.si/) | [Proizvodnja](http://www.birokrat.si/) | [Gostinstvo](http://www.birokratpos.si/) | Tu[rizem](http://www.hotelir.si/) | H[otelirstvo](http://www.hotelir.si/) | Tic[keting](http://www.birokratpos.si/default.asp?mID=sl&pID=prireditelj) | CRM | [Internetna](http://www.birokratshop.si/) trgovina | Izdelava [internetnih](http://www.elementcms.si/) strani | Grafično [oblikovanje](http://www.element.si/)

**NOVOSTI IN NASVETI ZA DELO S PROGRAMSKIM PAKETOM BIROKRAT ZA OS WINDOWS**

# **INFORMATOR**

**PLAČE 01-2023**

OPISANE NOVOSTI VELJAJO V NAVEDENI VERZIJI PROGRAMA ALI VEČ

**Birokrat 8.044.001**

Datum izida: 06.01.2023

# **KAZALO**

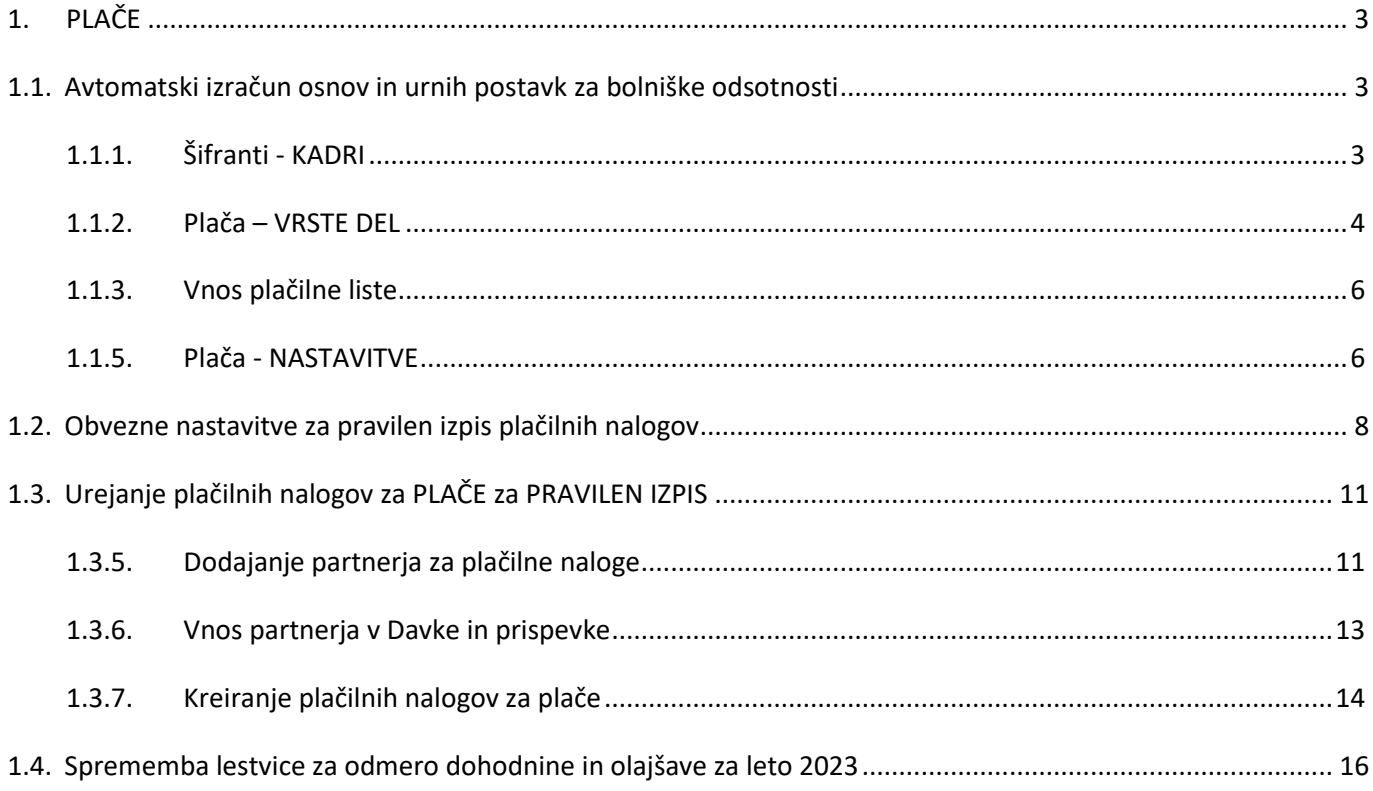

# <span id="page-2-0"></span>**1. PLAČE**

## <span id="page-2-1"></span>**1.1. Avtomatski izračun osnov in urnih postavk za bolniške odsotnosti**

V programu smo pripravili avtomatski izračun osnov in urnih postavk za vse vrste bolniških odsotnosti s količnikom valorizacije 1.

Te nastavitve veljajo z verzijo programa 8.044.001.

<span id="page-2-2"></span>**Svetujemo da se osnova VEDNO prvo preveri ali je pravilna.**

## **1.1.1. Šifranti - KADRI**

V meniju Šifranti – Poslovni partnerji in osebe – Kadri – Zaposleni se po novem nahaja gumb Osnove. Pri kliku na ta gumb, program **avtomatsko** izpolni vse podatke iz plačilnih list, katere obstajajo za zaposlenega. Poleg bruto zneska, kateri vsebuje tudi minulo delo, so tudi dejansko opravljene ure za tisti mesec.

Vsi ostali podatki, kateri so nujno potrebni za pravilen izračun bolniških in osnov, lahko ročno vnesete pod gumbom Osnove. Primer:

- Nadomestilo za brezposelnost v primeru prekinitve pogodbe o zaposlitvi
- Porodniška
- Zavarovanje na ZZZS-ju (če oseba dela 6 ur, ostalo krije ZZZS)
- Podatki od prejšnjih zaposlitev
- Itd…

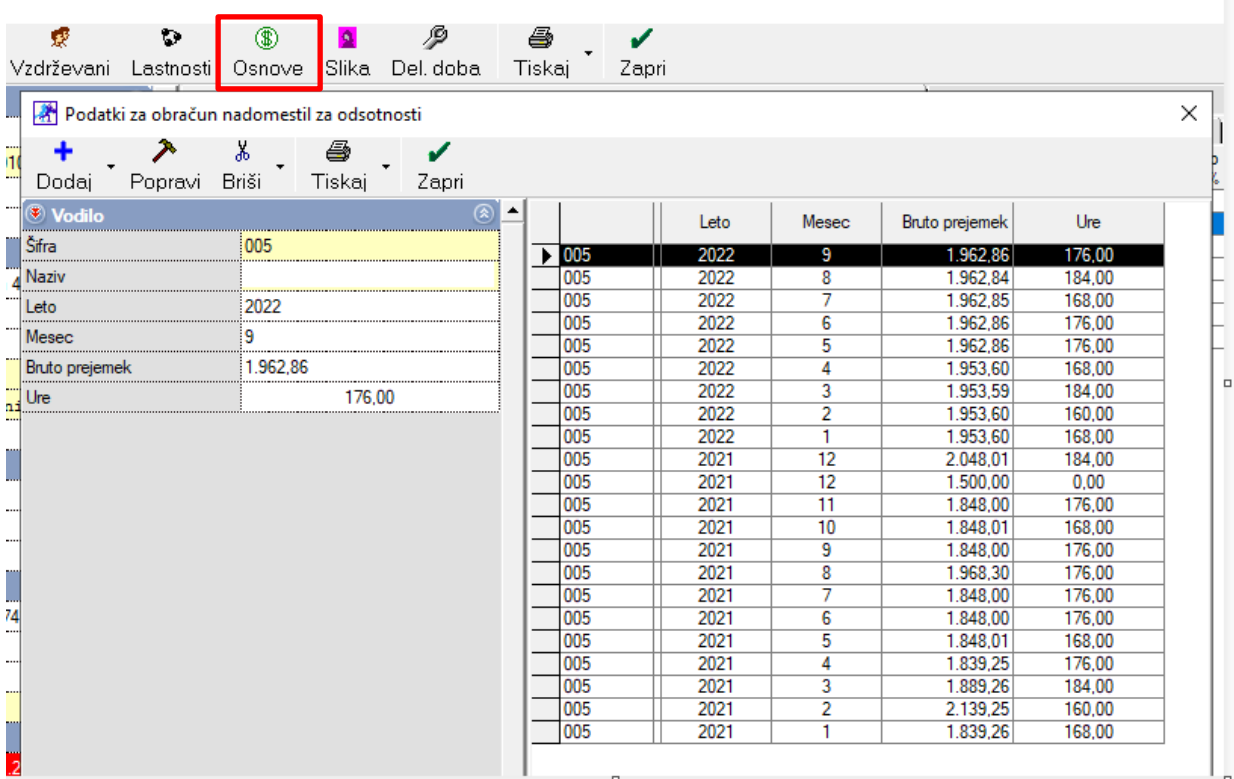

V primeru ročnega vnosa podatkov, če le teh obstaja veliko, jih lahko tudi pripravite v Excelu in jih potem uvozite. Torej ob kliku na gumb **Osnove**, ko se odpre okno, kliknete na **puščico** zraven gumba **Dodaj** in izberite opcijo:

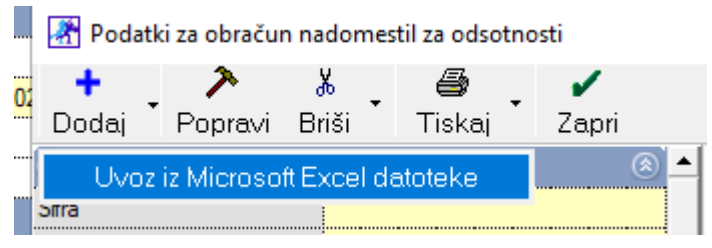

Program vam odpre novo okno, kjer je napisano, kako mora biti Excel sestavljen:

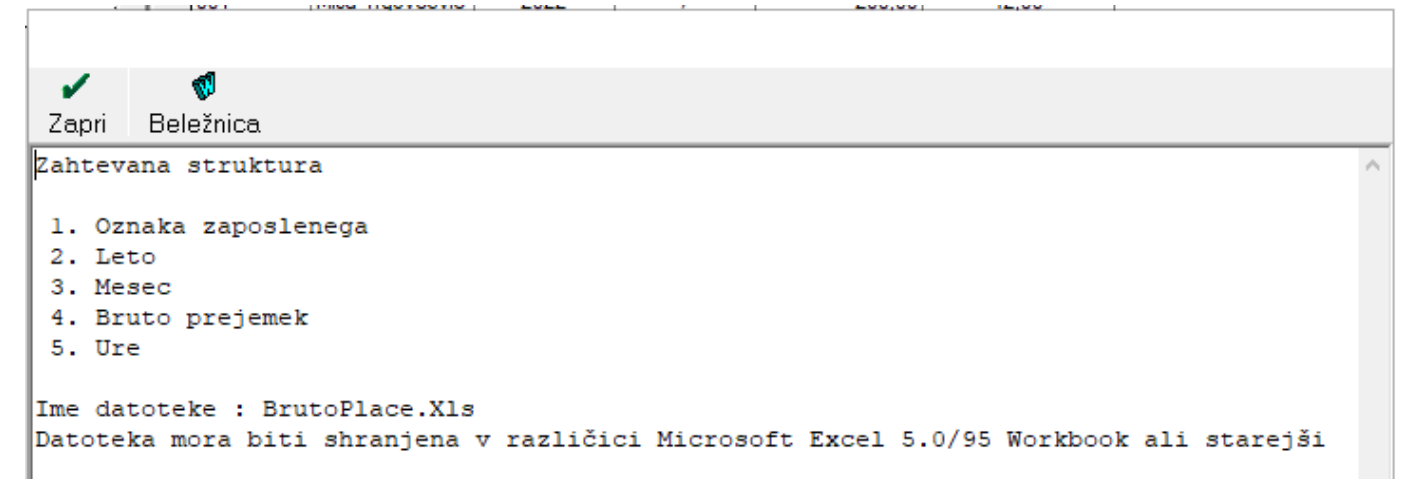

### <span id="page-3-0"></span>**1.1.2. Plača – VRSTE DEL**

V meniju Plača – Vrste del se pri vsaki vrsti dela (bolniške) nastavi:

- 1. VRSTA OSNOVE
- 2. Odbitek za obračun bruta v %

Ker je minulo delo že zajeto v osnovo za bolniško, je potrebno pri vseh teh vrstah dela označiti tudi 'Ne upoštevaj minulega dela'.

## Primer BOLEZEN 80%:

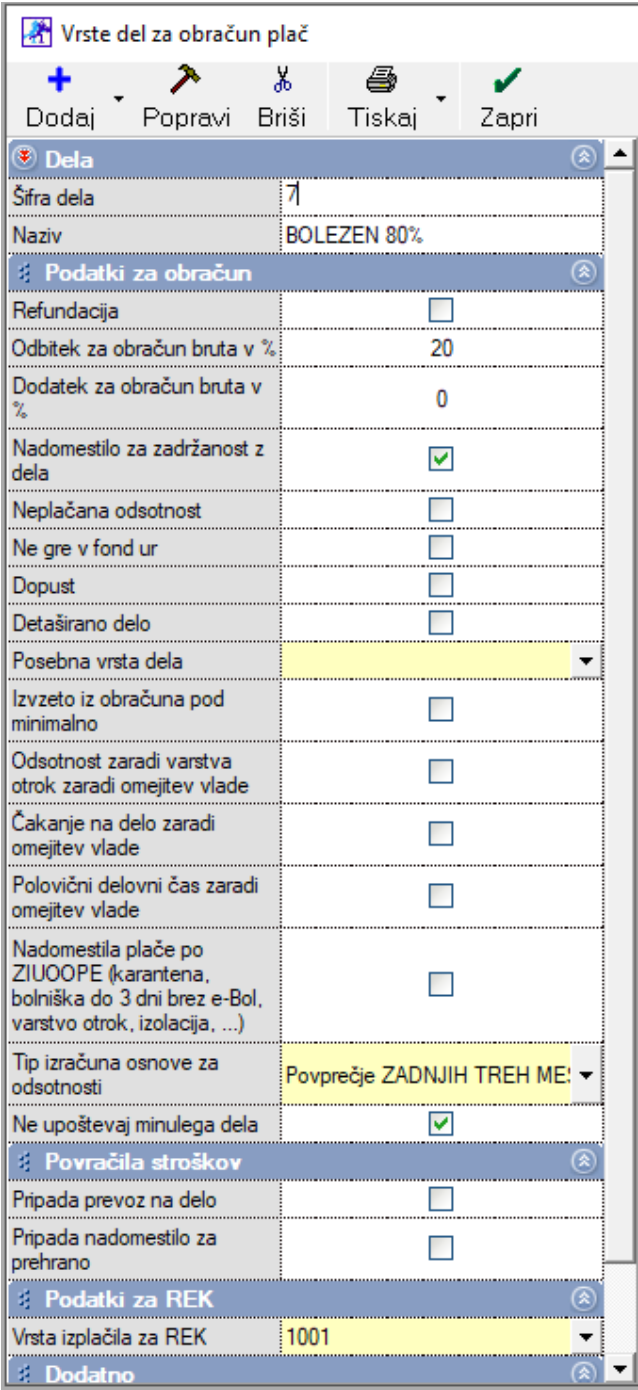

**OSNOVE** v programu, med katerimi lahko izbirate so:

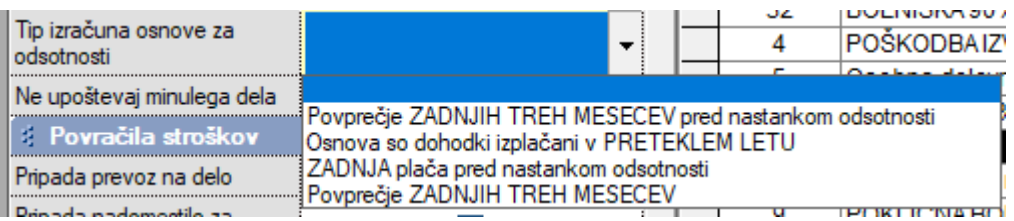

<span id="page-5-0"></span>Ko pri vsaki vrsti dela vse pravilno nastavite, **OBVEZNO** kliknete na gumb **POPRAVI** (pri vsaki vrsti dela).

#### **1.1.3. Vnos plačilne liste**

Pri vnosu vrst dela na plačilno listo, vam program bi izbrani bolniški, polje kjer je vrednost ure, obarva rumeno, kar pomeni da jo ne morete sami vnesti.

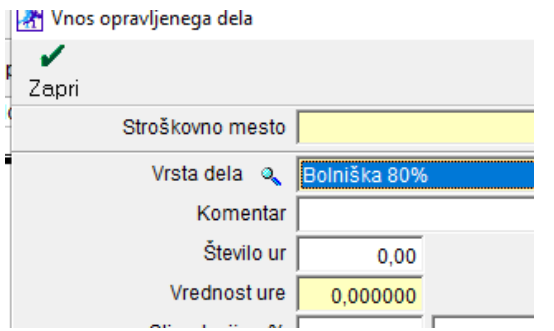

Ko vnesete **število ur** in ko vnesete spodaj **'Datum prve odsotnosti'**, program preračuna vrednost ure na podlagi vseh vnesenih osnov v meniju Šifranti – Poslovni partnerji – Kadri/Zaposleni.

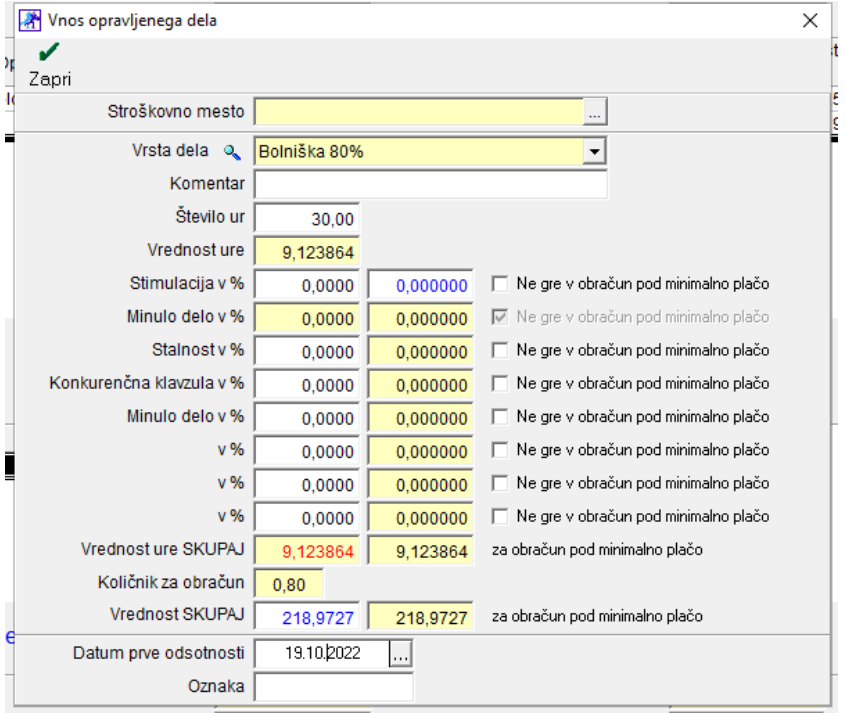

#### <span id="page-5-1"></span>**1.1.5. Plača - NASTAVITVE**

Ker se zavedamo, da lahko v šifrantu vrst del obstaja ogromno različnih del, si lahko v meniju Plača – Nastavitve, nastavite, da program razporedi vnos del po abecedi.

Torej v meniju Plača – Nastavitve, izberite mesec tako, da se na levi strani izpišejo podatki o tem mesecu in potem z drsnikom na sredini greste do modre vrstice **Ostalo** ter potrdite opcijo:

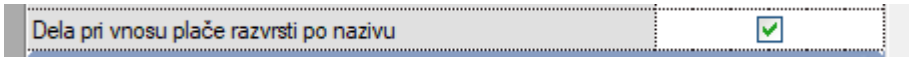

in kliknete še na gumb **Popravi** zgoraj.

Program vam bo pri vnosu dela, vse vrste del v šifrantu razporedil po nazivu:

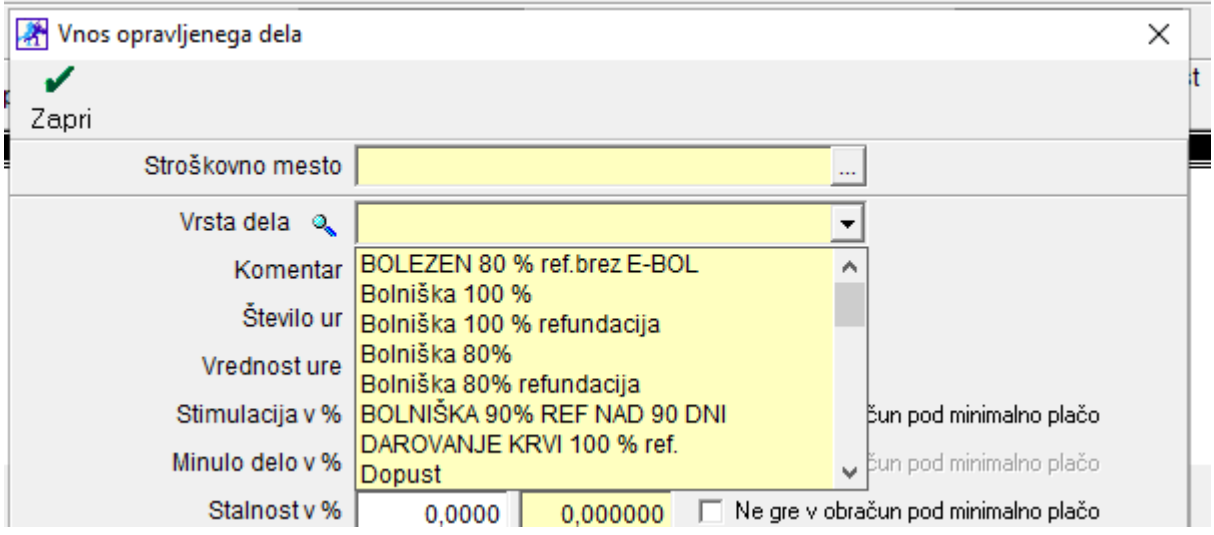

## <span id="page-7-0"></span>**1.2. Obvezne nastavitve za pravilen izpis plačilnih nalogov**

#### V meniju Plača – Davki in prispevki

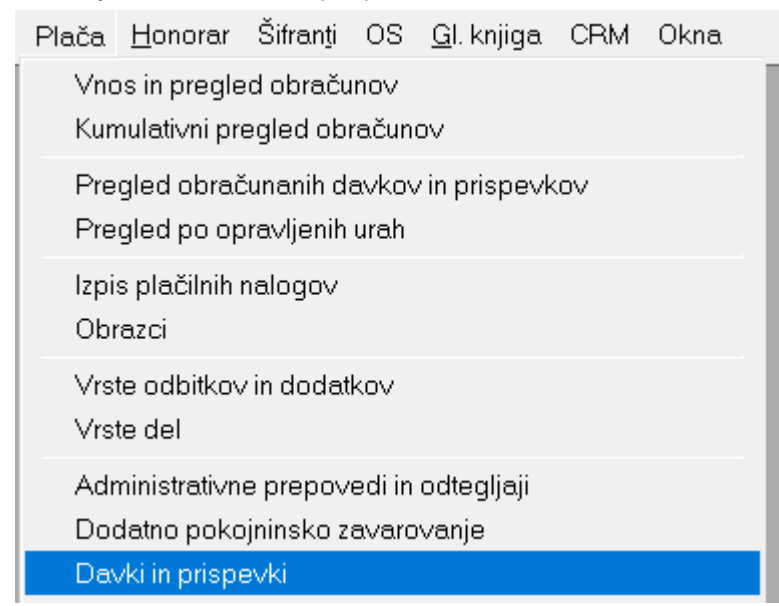

**morate za pravilen izpis plačilnih nalogov nastaviti pravilne šifre za REK obrazec.**

#### **Obstajajata dve možnosti. Prva možnost je ročno vnesti te šifre po navodilih spodaj:**

#### In sicer prvo v vrstici **Mesec obračuna** označite mesec **12-2022**

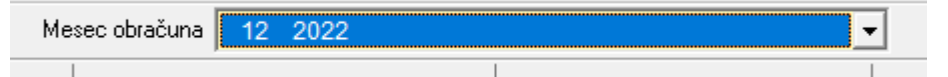

Potem pa označite prvo **Dohodnino** in na levi strani pod vrstico **Šifra na REK-O** določite šifro **101** ter kliknite na gumb **Popravi** zgoraj.

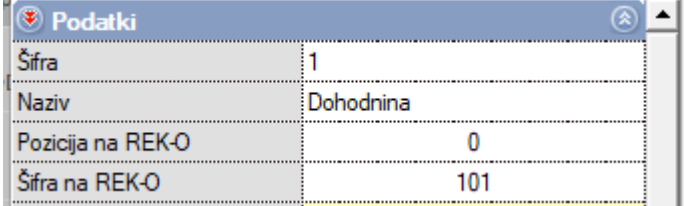

Potem nadaljujete z istim postopkom:

### **ZPIZ – zaposlenega**

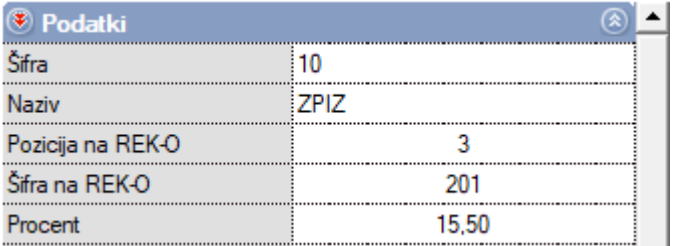

## **ZPIZ – delodajalca**

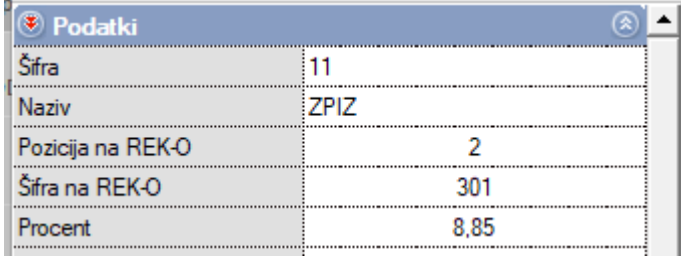

## **ZPIZ – neplačana odsotnost**

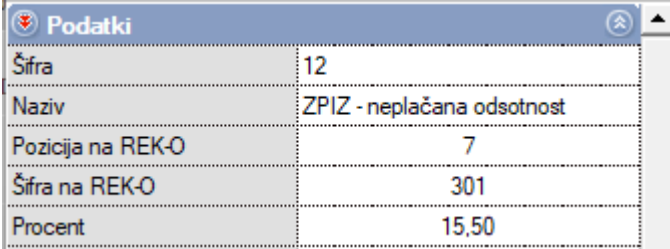

## **ZPIZ – pod minimalno**

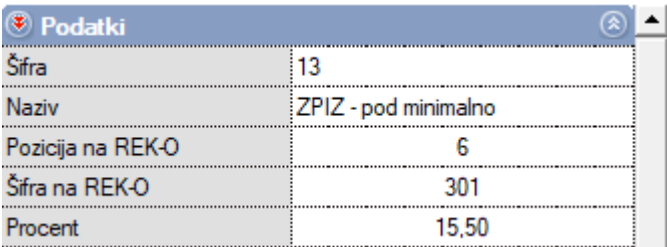

## **Poškodbe pri delu**

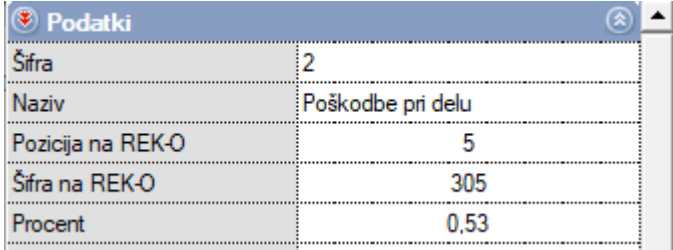

## **Starševsko varstvo - zaposlenega**

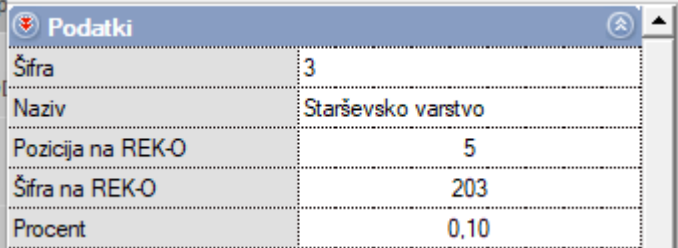

## **Starševsko varstvo – delodajalca**

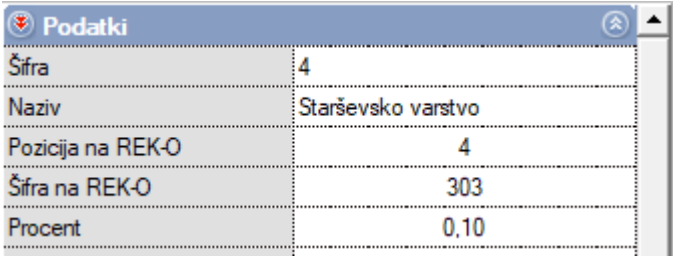

## **Zaposlovanje – zaposlenega**

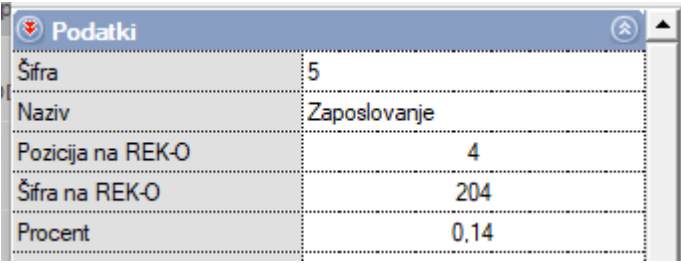

## **Zaposlovanje – delodajalca**

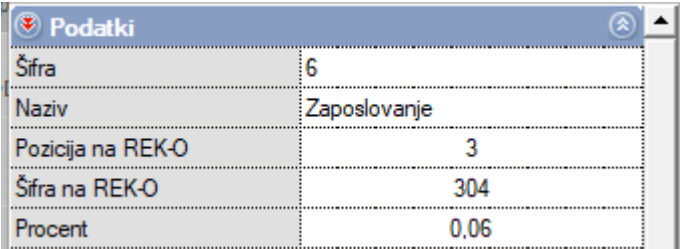

## **Zdravstveno zavarovanje – zaposlenega**

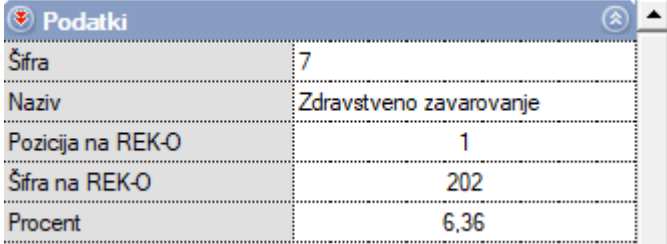

## **Zdravstveno zavarovanje – delodajalca**

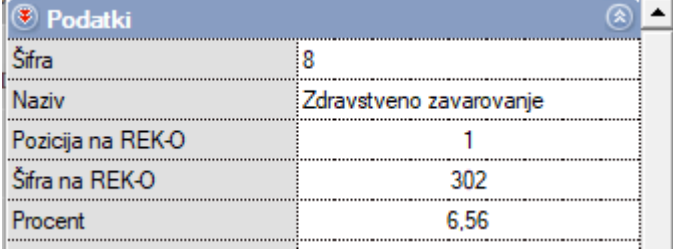

#### **Zdravstveno zavarovanje - pod minimalno**

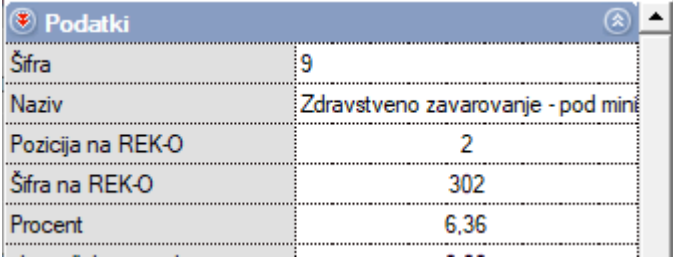

Če nimate teh davkov in prispevkov kot so na vsaki sliki opisani, potem kliknite PRVO na gumb Internet, da se prenesejo novi in potem popravite te podatke. Ti davki in prispevki so NUJNI za pravilen obračun plače, pravilno izdelavo REK obrazca in pravilen izpis plačilnih nalogov.

Druga možnost pa je klik na gumb Internet po izbranem mesecu 12-2022

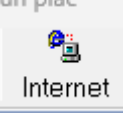

Kjer vam program avtomatsko prenese nove davke in prispevke skupaj s temi šiframi, toda **PAZITE**!!! Program v tem primeru izbriše partnerje za plačilne naloge

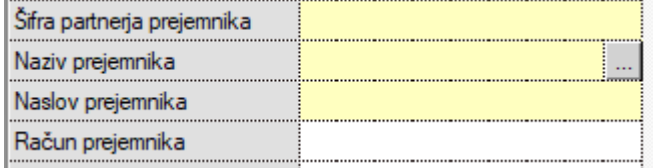

<span id="page-10-0"></span>In jih je potrebno ponovno nastavljati.

## **1.3. Urejanje plačilnih nalogov za PLAČE za PRAVILEN IZPIS**

### <span id="page-10-1"></span>**1.3.5. Dodajanje partnerja za plačilne naloge**

V meniju **Šifranti – Poslovni partnerji in osebe – Poslovni partnerji** dodajte partnerja kot je prikazano na sliki spodaj:

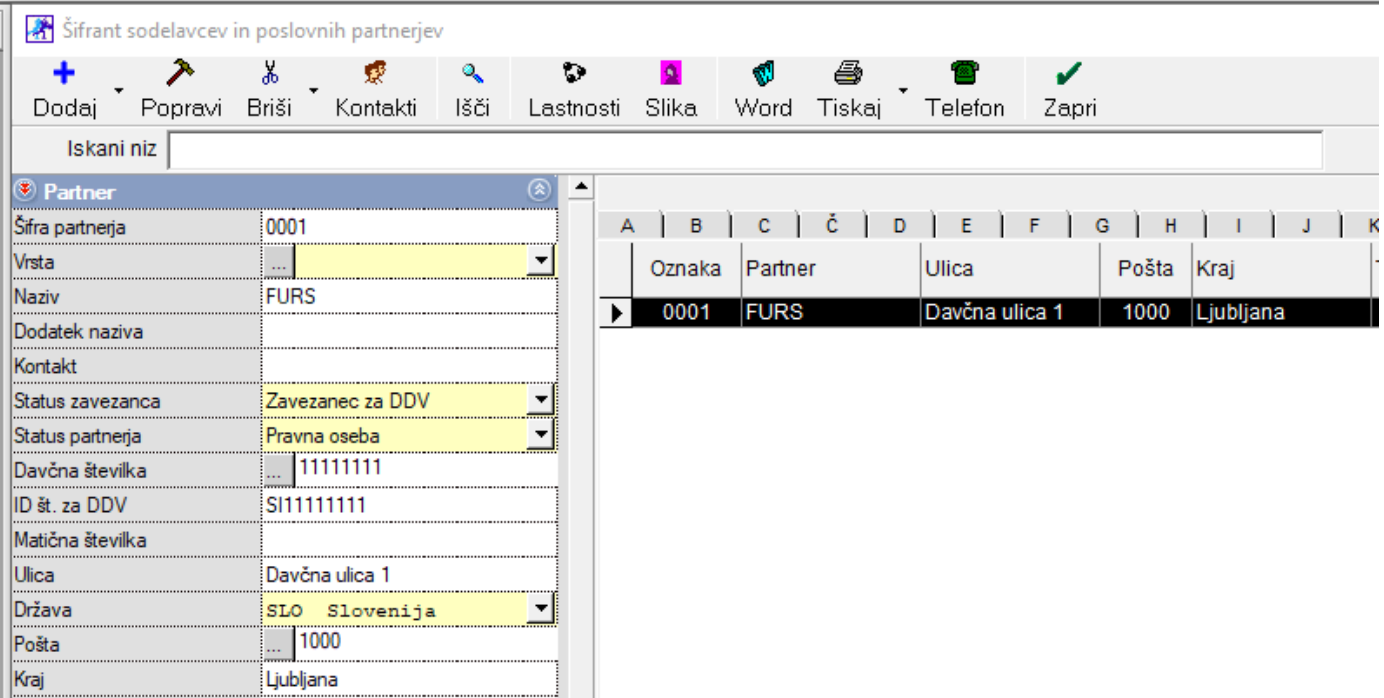

Partner se naj imenuje **FURS**, naj vsebuje **davčno številko**, **ID za DDV**, **naslov**, **poštno številko** in **kraj**.

Pod gumbom **Lastnosti** vnesite vse **TRI tekoče račune**, kateri so potrebni in sicer pod vrstice:

- Bančni račun 1
- Bančni račun 2
- Bančni račun 3.

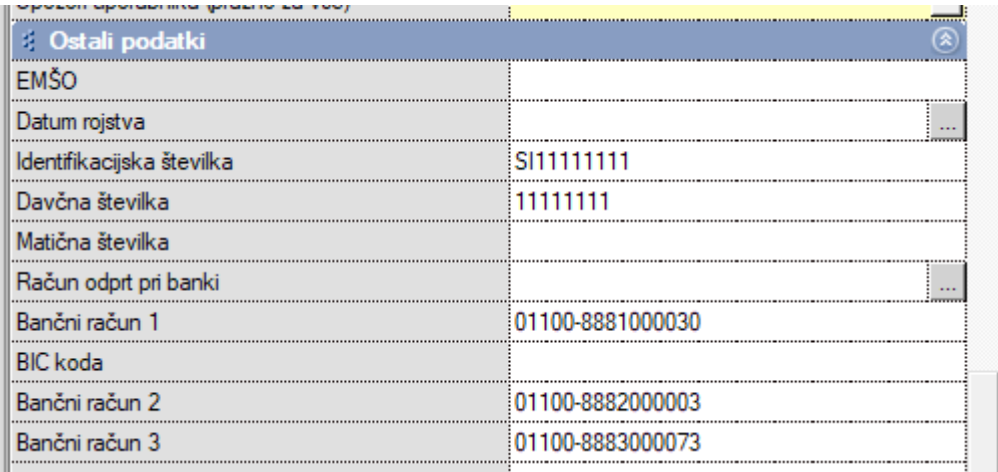

*Na naši spletni strani se nahaja tudi Excel za uvoz tega partnerja, toda še vedno morate dodati druga dva transakcijska računa pod gumbom Lastnosti.*

## <span id="page-12-0"></span>**1.3.6. Vnos partnerja v Davke in prispevke**

## Ko je partner vnešen v **Šifrant poslovnih partnerjev,** greste v meni **Plača - Davki in prispevki**

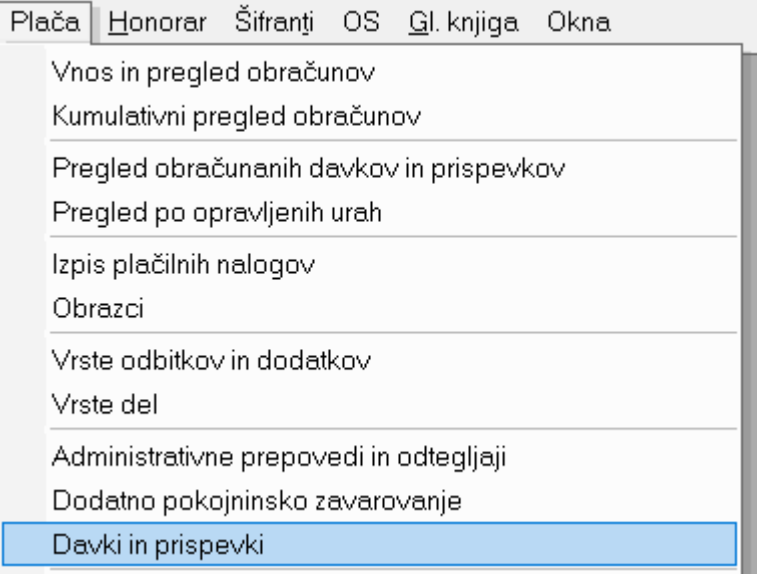

### Ter poiščite zadnji vnešeni mesec v vrstici **Mesec obračuna**.

Mesec obračuna 12 2022

## **Ko se vam prikažejo prispevki, le ti morajo biti z naslednjimi šiframi in na naslednji način zapisani:**

 $\overline{\phantom{a}}$ 

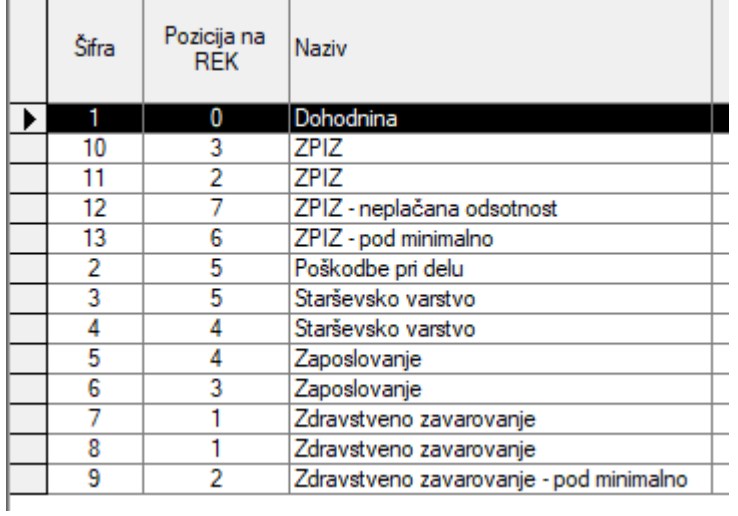

Če vaši prispevki niso takšni, potem kliknite na **gumb Internet** zgoraj v istem oknu.

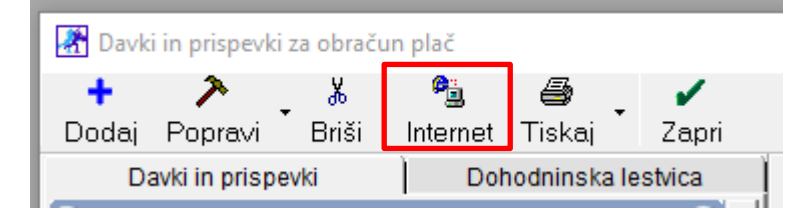

S klikom na **gumb Internet**, se vam bojo prenesli zgoraj prikazani prispevki.

Pri vsakem prispevku kot tudi dohodnini, je potrebno **nastaviti**, prej dodanega, **partnerja FURS**. **To naredite tako, da prvo na desni strani kliknete na željeni prispevek, da se črno obarva vrstica in se na levi strani izpiše naziv prispevka.**

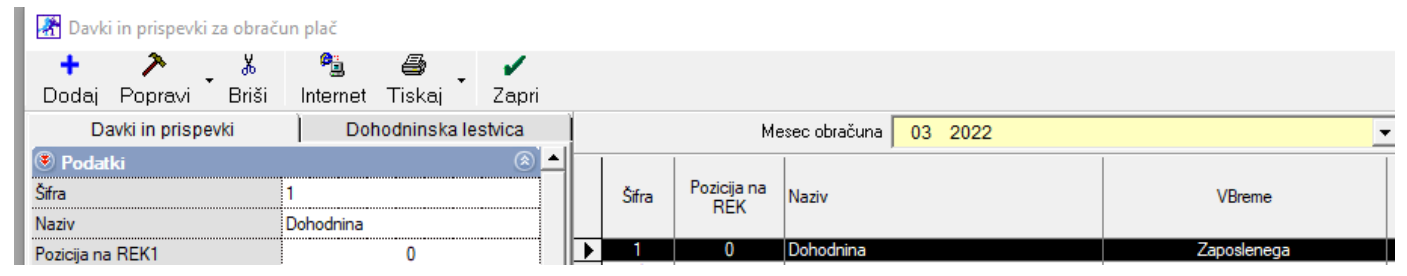

## V vrstici **Naziv prejemnika** kliknite na **gumb s 'tremi pikicami'.**

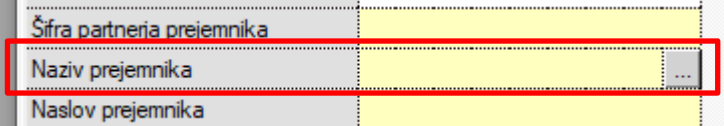

Odprl se vam bo **šifrant poslovnih partnerjev**, kjer izberete partnerja FURS.

#### Ko se partner izpiše v vrstici **Naziv prejemnika**,

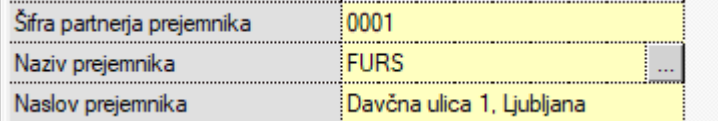

kliknite še na **gumb Popravi** zgoraj levo.

**Isti postopek ponovite pri vseh prispevkih.** 

## <span id="page-13-0"></span>**1.3.7. Kreiranje plačilnih nalogov za plače**

Plačilni nalogi za plače se kreirajo preko menija **Plača – Izpis plačilnih nalogov**.

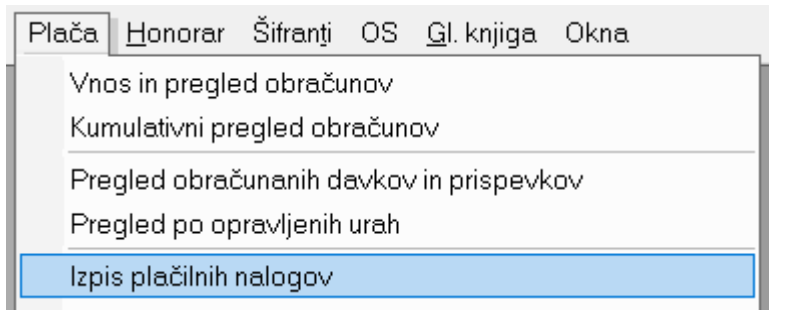

Plačilne naloge naloge lahko kreirate šele ko so narejene **VSE PLAČILNE LISTE** in pa **REK obrazec**. Če jih boste želeli prej narediti, bojo plačilni nalogi prazni.

Torej po izdelanem REK obrazcu in po izbiri podmenija Izpis plačilnih nalogov, morate PRVIČ ROČNO nastaviti vse manjkajoče podatke na UPN nalogu kot so referenca zgoraj ter koda namena. Ostali podatki so že avtomatsko izpolnjeni. Torej nalog, da bo potem pravilno uvožen v vašo spletno banko, mora biti izpolnjen tako kot je prikazano spodaj:

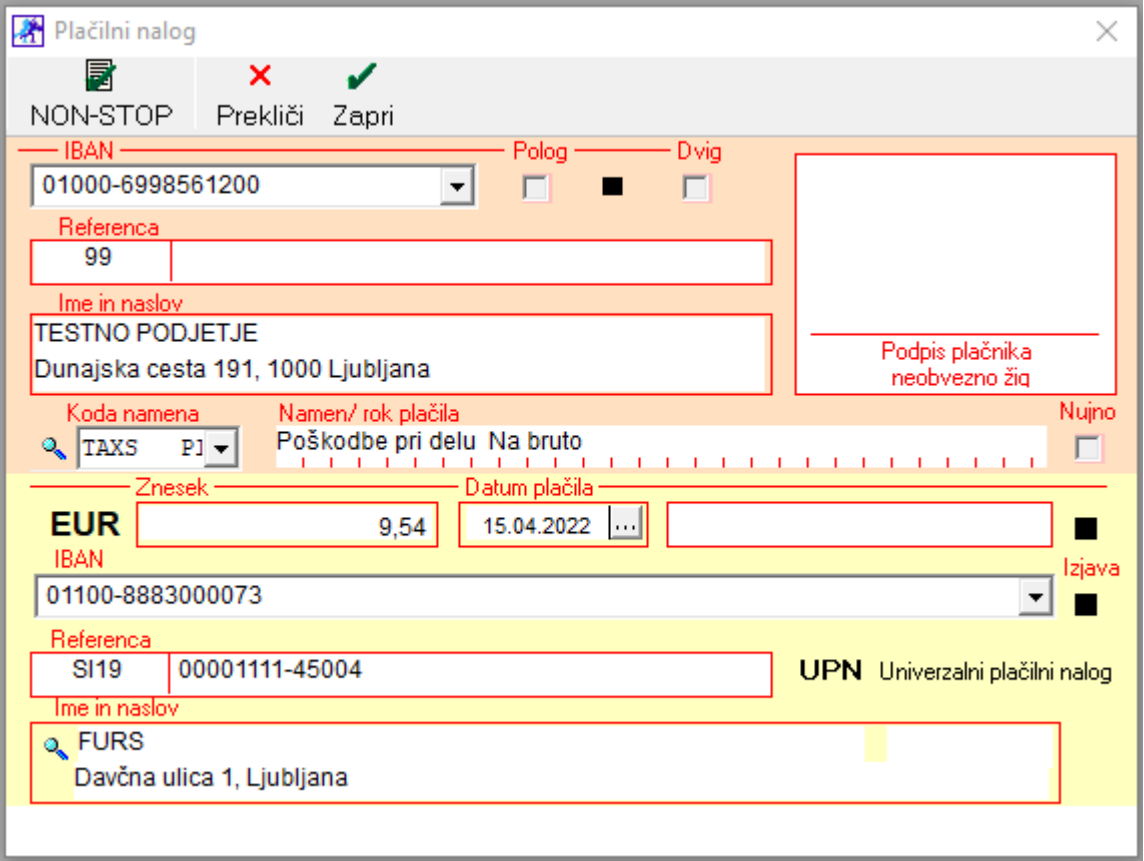

## <span id="page-15-0"></span>**1.4. Sprememba lestvice za odmero dohodnine in olajšave za leto 2023**

## **Državni zbor RS je dne 28. 11. 2022 sprejel Zakon o spremembah in dopolnitvah Zakona o dohodnini (ZDoh-2AA), ki je bil objavljen v Uradnem listu RS št. 158/2022.**

Stopnje dohodnine:

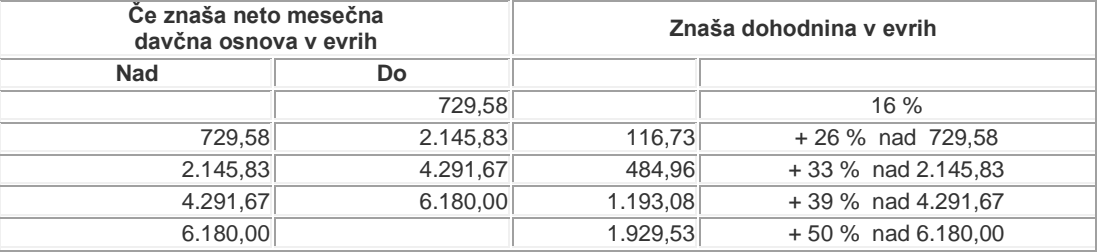

#### Davčne olajšave:

### 1. Splošna olajšava:

Pri izračunu akontacije dohodnine od mesečnega dohodka iz delovnega razmerja se upošteva:

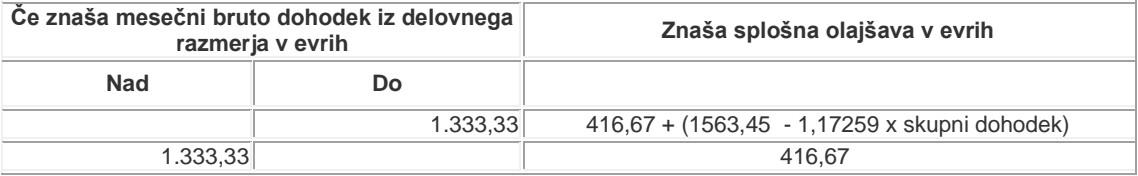

### 2. Osebne olajšave:

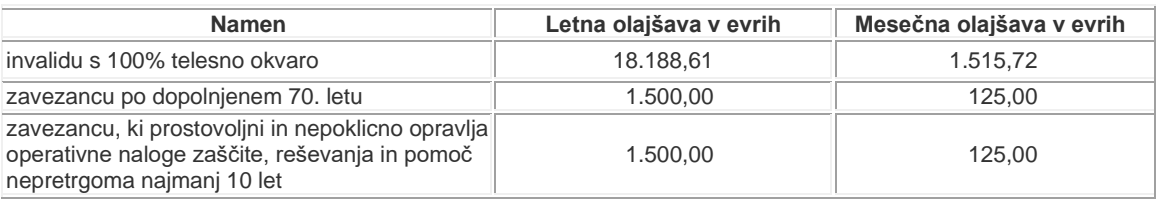

#### 3. Posebna osebna olajšava:

Za rezidenta, ki se izobražuje in ima status dijaka ali študenta, znaša 3.500,00 evrov. Za rezidenta, prejemnika dohodka iz delovnega razmerja, do dopolnjenega 29. leta, znaša 1.300,00 evrov. Olajšava se priznava na letni ravni, sorazmerno glede na število mesecev delovnega razmerja v davčnem letu, pri čemer se upošteva vsak polni mesec zaposlitve.

#### 4. Posebna olajšava:

Za vzdrževane otroke

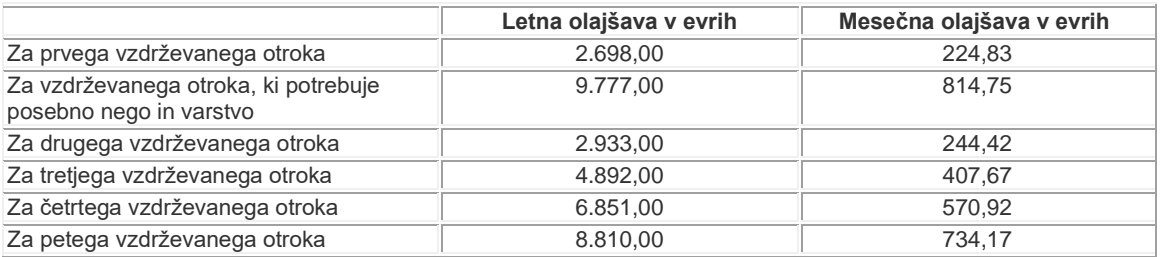

- Za vsakega drugega vzdrževanega družinskega člana:

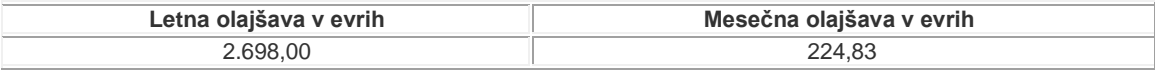

5. Olajšava za prostovoljno dodatno pokojninsko zavarovanje:

Največ do zneska premije, ki je enak 24 % obveznih prispevkov za pokojninsko in invalidsko zavarovanje za zavarovanca oziroma 5,844 % pokojnine zavarovanca in ne več kot 2.903,66 evrov letno.